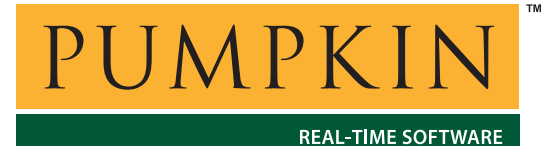

**Application Note**

**AN-24**

*750 Naples Street • San Francisco, CA 94112 • (415) 584-6360 • http://www.pumpkininc.com* 

# *Building a Salvo Application with ImageCraft's ICCAVR Development Tools*

## **Introduction**

This Application Note explains how to use ImageCraft's ([http://www.imagecraft.com/\)](http://www.imagecraft.com/) ICCAVR Development Tools to create a multitasking Salvo application for Atmel's ([http://www.atmel.com/\)](http://www.atmel.com/) AVR and MegaAVR MCUs.

We will show you how to build the Salvo application contained in \salvo\ex\ex1\main.c for an AT90S8515 using ICCAVR v6.28c and AVRStudio® v4.06. For more information on how to write a Salvo application, please see the *Salvo User Manual*.

## **Before You Begin**

If you have not already done so, install the ImageCraft ICCAVR Embedded Tools. Familiarize yourself with the ICCAVR IDE.

## **Related Documents**

The following Salvo documents should be used in conjunction with this manual when building Salvo applications with ImageCraft's ICCAVR Development Tools:

*Salvo User Manual Salvo Compiler Reference Manual RM-ICCAVR* 

# **Creating and Configuring a New Project**

Create a new ICCAVR project under Project  $\rightarrow$  New. Navigate to your working directory (in this case we've chosen  $c:\temp$ ) and create a project named myex1.prj:

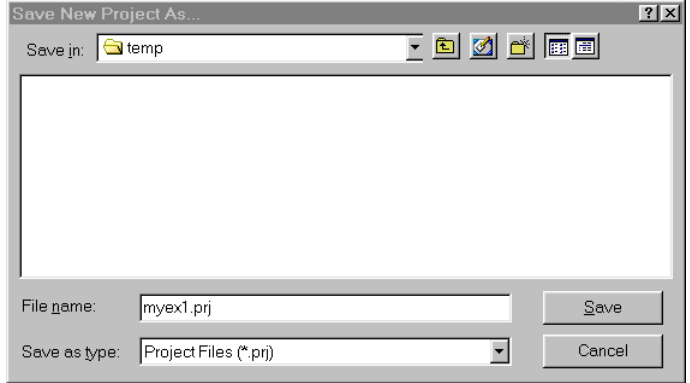

**Figure 1: Creating the New Project**

Click Save to continue. The ICCAVR IDE will automatically save the project whenever you close it.

In order to manage your project effectively, we recommend that you create a set of folders for your project. They are:

Listings Salvo Configuration File Salvo Help Files Salvo Libraries Salvo Source Files **Sources** 

For each folder,  $1$  choose Add Folder... by right-clicking in the Project window, enter the desired name under Folder Name and click OK.

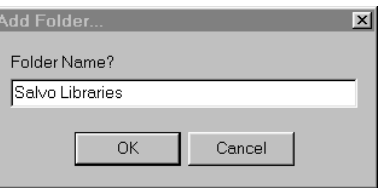

**Figure 2: Creating a Group** 

When finished, your Project Manager window should look like this:

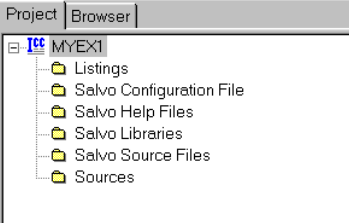

**Figure 3: Project Manager Window with Folders** 

Now let's setup the project's options for Salvo's pathnames, etc. Open the Compiler Options window by selecting Project  $\rightarrow$ Options...  $\rightarrow$  Paths. Add the project's own include path and  $\simeq \simeq \simeq 2$  separated by semicolons:

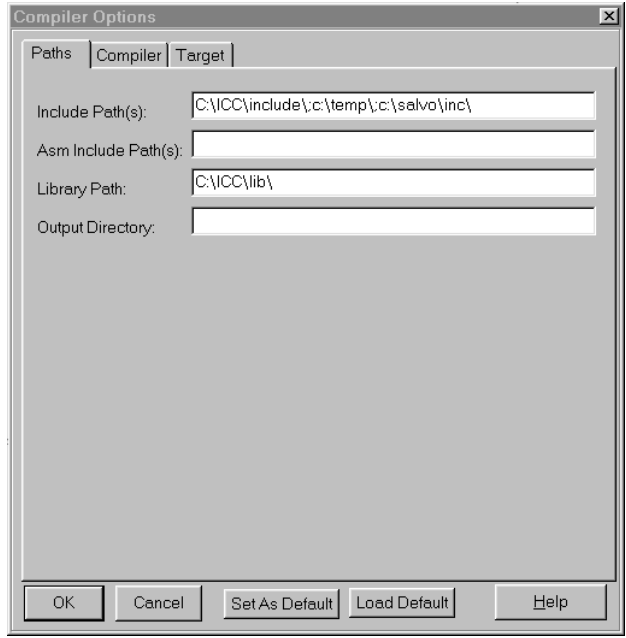

**Figure 4: ICCAVR Settings – Project Include Paths** 

Next, define any symbols<sup>3</sup> you may need for your project in the Compiler Options window by selecting Compiler and entering the symbols under Macro Define(s):

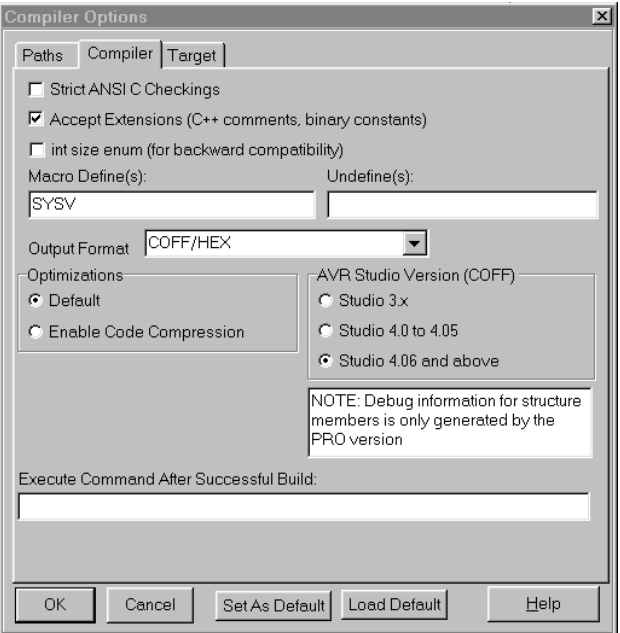

**Figure 5: ICCAVR Options – Project Compiler Settings** 

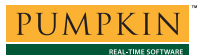

Be sure to select the COFF format that's appropriate for your version of AVRStudio as shown in Figure 5. If you have ICCAVR Professional, you can select Optimizations  $\rightarrow$  Enable Code Compression.

Lastly, in the Compiler Options window under Target, select the appropriate Device Configuration:

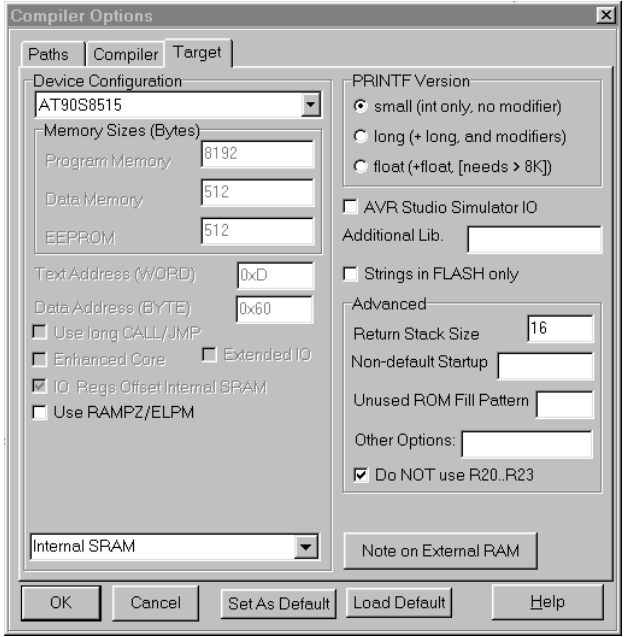

**Figure 6: ICCAVR Options – Project Target Settings** 

Depending on the complexity of your application, you may need to increase the Return Stack Size under Advanced. You can select Do NOT use R20.R23 or leave it unselected – Salvo is compatible with both settings.

Click OK to finish setting your project's options.

# **Adding your Source File(s) to the Project**

Now it's time to add files to your project. In the Project Manager window, select the Sources folder, right-click to choose Add Files..., choose Files of type: Source Files  $(*.c, **.s, **.h)$ , navigate to your project's directory, select your main.c and click Open. Your Add Files... window should look like this:

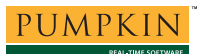

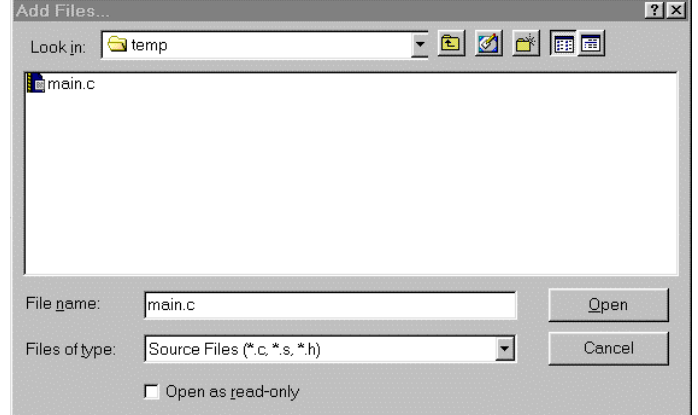

**Figure 7: Project Files Window** 

When finished, your Project Manager window should look like this:

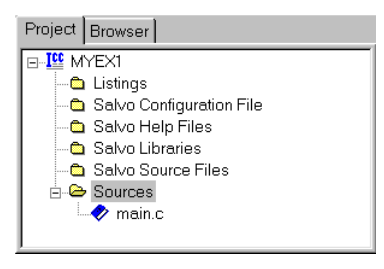

**Figure 8: Project Manager Window with Project-Specific Source Files** 

## **Adding Salvo-specific Files to the Project**

Now it's time to add the Salvo files your project needs. Salvo applications can be built by linking to precompiled Salvo libraries, or with the Salvo source code files as nodes in your project.

**Adding a Library** 

For a *library build*, a fully-featured Salvo freeware library for the AT90S8515 for use with ICCAVR is libsficcavr-a.a.<sup>4</sup> Select Project  $\rightarrow$  Options...  $\rightarrow$  Target, and under Additional Lib. enter sficcavr-a:

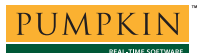

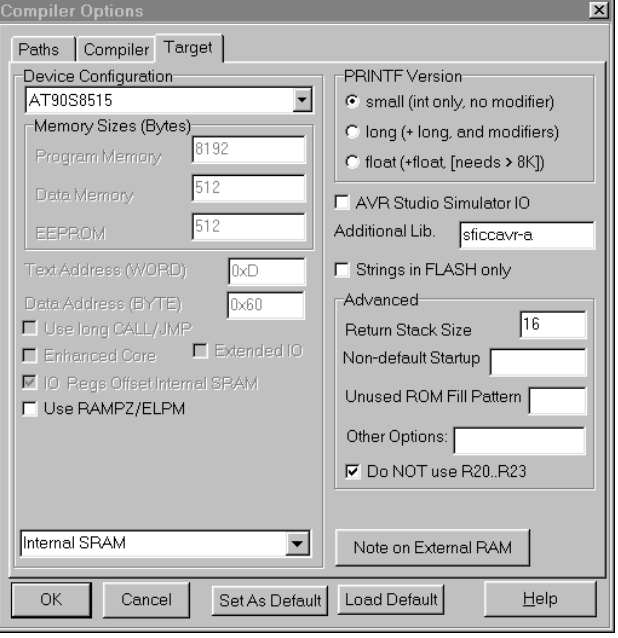

**Figure 9: Adding the Library to the Project** 

Click OK when you are finished. You can find more information on Salvo libraries in the *Salvo User Manual* and in the *Salvo Compiler Reference Manual RM-ICCAVR*.

### **Adding Salvo's mem.c**

Salvo library builds also require Salvo's mem.c source file as part of each project. In the Project Manager window, select the Salvo Sources folder, right-click to choose Add Files..., choose Files of type: Source Files (\*.c, \*.s, \*.h), navigate to  $\simeq$  salvo $\simeq$ c, select mem.c and click Open. Your Add Files... window should look like this:

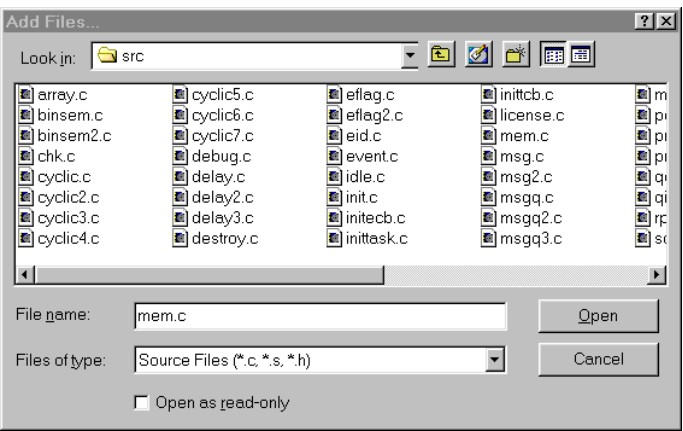

**Figure 10: Add Files … Window** 

## **The salvocfg.h Header File**

You will also need a salvocfg.h file for this project. To use the library selected in Figure 9, your salvocfg.h should contain only:

#define OSUSE\_LIBRARY TRUE #define OSLIBRARY\_TYPE OSF #define OSLIBRARY\_CONFIG OSA

### **Listing 1: salvocfg.h for a Library Build**

Create this file and save it in your project directory, e.g. c:\temp\salvocfg.h. For convenience, add it to your project's Salvo Configuration File folder:

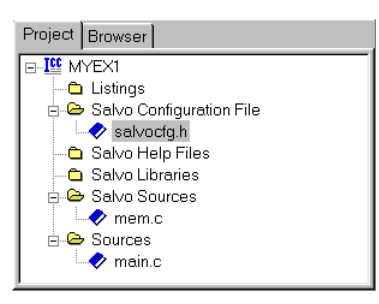

**Figure 11: Project Manager Window for Library Build** 

Proceed to *Building the Project*, below.

## **Adding Salvo Source Files**

If you have a Salvo distribution that contains source files, you can do a *source code build* instead of a library build. The application in  $\simeq\exp\exp\cos\theta$ . c contains calls to the following Salvo user services:

```
OS_Delay() OSInit() 
OS_WaitBinSem() OSSignalBinSem() 
OSCreateBinSem() OSSched() 
OSCreateTask() OSTimer() 
OSEi()
```
You must add the Salvo source files that contain these user services, as well as those that contain internal Salvo services, to your project. The *Reference* chapter of the *Salvo User Manual* lists the source file for each user service. Internal services are in other Salvo source files. For this project, the complete list is:

```
binsem.c mem.c 
delay.c porticcavr.s
event.c qins.c 
idle.c sched.c 
init.c timer.c 
inittask.c
```
*AN-24 Building a Salvo Application with ImageCraft's ICCAVR Development Tools 7* 

In the Project Manager window, select the Salvo Sources folder, right-click to choose Add Files..., choose Files of type: Source Files (\*.c, \*.s, \*.h), navigate to the  $\simeq$  salvo $\simeq$  directory and select<sup>5</sup> the  $\star$ .c files listed above. Your Add Files... window should look like this:

| Add Files                                                                                                    |                                                                                                    |                                                                                                    |                                                                                                    | ? x               |  |  |
|----------------------------------------------------------------------------------------------------|----------------------------------------------------------------------------------------------------|----------------------------------------------------------------------------------------------------|----------------------------------------------------------------------------------------------------|-------------------|--|--|
| Look in:                                                                                                    | src                                                                                                    |                                                                                                    | <u>- 8 0 4 5 8 </u>                                                                                                    |                   |  |  |
| <b>E</b> inittcb.c<br><b>E</b> license.c<br><b>E</b> mem.c<br><b>E</b> msq.c<br>l <mark>i</mark> ⊠msq2.c<br><b>E</b> msqq.c<br><b>E</b> msqq2.c<br><b>E</b> msqq3.c | <b>M</b> msqq4.c<br><b>E</b> prio.c<br><mark>i</mark> ⊠prio2.c<br><b>E</b> qdel.c<br><b>i</b> qins.c<br><b>E</b> rpt.c<br><b>R</b> sched.c<br><b>B</b> sem.c | <mark>:</mark> ∎sem2.c<br>stop.c<br><b>a</b> task.c<br><b>M</b> task2.c<br><b>E</b> stask3.c<br><b>Matask4.c</b><br><b>E</b> stask5.c<br><b>Retask6.c</b> | <b>a</b> task7.c<br><b>B</b> tick.c<br><b>E</b> tid.c<br><b>E</b> timer.c<br><b>Butil.c</b><br><b>E</b> ver.c<br>an porticcavr.s | a porticcatmega.s |  |  |
| $\blacktriangleleft$<br>▸<br>File name:<br>"porticcavr.s" "delay.c" "event.c" "init.c" "inittask.c"<br>$Q$ pen                                                      |                                                                                                    |                                                                                                    |                                                                                                    |                   |  |  |
| Files of type:                                                                                                    | Source Files (*.c, *.s, *.h)<br>Open as read-only                                                                                                    |                                                                                                    | $\overline{\phantom{a}}$                                                                                                    | Cancel            |  |  |

**Figure 12: Adding Salvo Source Files to the Project** 

Click Open when finished.

### **The salvocfg.h Header File**

You will also need a salvocfg.h file for this project. Configuration files for source code builds are quite different from those for library builds (see Listing 1, above). For a source code build, the salvocfg.h for this project contains only:

#define OSBYTES\_OF\_DELAYS 1 #define OSENABLE\_IDLING\_HOOK TRUE #define OSENABLE\_BINARY\_SEMAPHORES TRUE #define OSEVENTS 1 #define OSTASKS 3

### **Listing 2: salvocfg.h for a Source Code Build**

Create this file and save it in your project directory, e.g. c:\temp\salvocfg.h. For convenience, add it to your project's Salvo Configuration File folder:

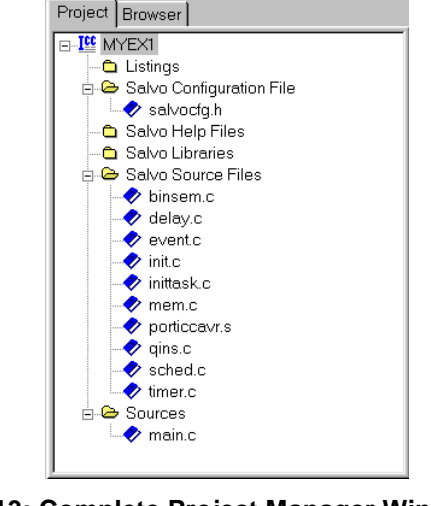

**Figure 13: Complete Project Manager Window for a Source-Code Build** 

**Tip** The advantage of placing the various project files in the groups shown above is that you can quickly navigate to them and open them for viewing, editing, etc.

# **Building the Project**

For a successful compile, your project must also include a header file (e.g. #include <io8515v.h>) for the particular chip you are using. Normally, this is included in each of your source files (e.g. main.c), or in a header file that's included in each of your source files (e.g. main.h).

With everything in place, you can now build the project using Project  $\rightarrow$  Make Project or Project  $\rightarrow$  Rebuild All. The IDE's status window will reflect the ICCAVR command lines:

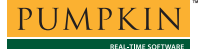

```
C:\ICC\BIN\imakew -f myex1.mak 
       iccavr -c -IC:\ICC\include\ -Ic:\temp\ -Ic:\salvo\inc\ -e 
-DSYSV -l -g -Wa-W -Wf-r20_23 C:\salvo\src\binsem.c 
       iccavr -c -IC:\ICC\include\ -Ic:\temp\ -Ic:\salvo\inc\ -e 
-DSYSV -l -g -Wa-W -Wf-r20_23 C:\salvo\src\delay.c 
      iccavr -c -IC:\ICC\include\ -Ic:\temp\ -Ic:\salvo\inc\ -e 
-DSYSV -l -g -Wa-W -Wf-r20_23 C:\salvo\src\event.c 
     \begin{array}{ccc} \verb|iccavr -c -IC:\ICC\include | & -Ic:\tan D & -Ic:\salvo\inc \ -e \end{array}-DSYSV -l -g -Wa-W -Wf-r20_23 C:\salvo\src\init.c 
      \begin{array}{ccc} \verb|iccavr -c -IC:\ICC\includegraphics[width=0.5\columnwidth]{loc/icocor} < -C:\ds{loc}\end{array} \label{fig:nc}-DSYSV -l -g -Wa-W -Wf-r20_23 C:\salvo\src\idle.c
      iccavr -c -IC:\ICC\include\ -Ic:\temp\ -Ic:\salvo\inc\ -e 
-DSYSV -l -g -Wa-W -Wf-r20_23 C:\salvo\src\inittask.c 
      iccavr -c -IC:\ICC\include\ -Ic:\temp\ -Ic:\salvo\inc\ -e 
-DSYSV -l -g -Wa-W -Wf-r20_23 C:\salvo\src\mem.c
     \begin{array}{ccc} \verb|ccavr-c-IC:\ICC\includegraphics[0pt] \verb|ccavr-c-IC:\ICC\includegraphics[0pt] \verb|ccavr-c-IC:\ICC\includegraphics[0pt] \verb|ccavr-c-IC:\ICC\includegraphics[0pt] \verb|ccavr-c-IC:\ICC\includegraphics[0pt] \verb|ccavr-c-IC:\ICC\includegraphics[0pt] \verb|ccavr-c-IC:\ICC\includegraphics[0pt] \verb|ccavr-c-IC:\ICC\includegraphics[0pt] \verb|ccavr-c-IC:\ICC\includegraphics[0pt] \verb|ccavr-c-IC:\ICC\includegraphics[0pt] \verb|ccavr-c-IC:\ICC\includegraphics[0pt] \verb|ccav-DSYSV -l -g -Wa-W -Wf-r20_23 -Wa-g C:\salvo\src\porticcavr.s 
      \begin{array}{ccc} \verb|iccavr -c -IC:\ICC\include| & -Ic:\tanp\ -Ic:\salvo\inc\ -e \end{array}-DSYSV -1 -g -Wa-W-f-r20_23 C:\salvo\src\qins.c
      iccavr -c -IC:\ICC\include\ -Ic:\temp\ -Ic:\salvo\inc\ -e 
-DSYSV -1 -g -Wa-W -Wf-r20_23 C:\salvo\src\sched.c
      iccavr -c -IC:\ICC\include\ -Ic:\temp\ -Ic:\salvo\inc\ -e 
-DSYSV -l -g -Wa-W -Wf-r20_23 C:\salvo\src\timer.c 
     \begin{array}{ccc} \verb|iccavr -c -IC:\ICC\includegraphics[width=0.5\columnwidth]{figures/icc} < -c -IC:\ICC\includegraphics[width=0.5\columnwidth]{figures/icc} \\ \end{array}-DSYSV -l -g -Wa-W -Wf-r20_23 C:\temp\main.c 
      iccavr -o myex1 -LC:\ICC\lib\ -g -Wl-W 
-bfunc_lit:0x1a.0x2000 -dram_end:0x25f -bdata:0x60.0x25f 
-dhwstk_size:16 -beeprom:1.512 -fihx_coff -S2 @myex1.lk 
-lsficcavr-a -lcavrgr 
Device 22% full. 
Done.
```
#### **Listing 3: Build Results for A Successful Source-Code Build**

The map (\*.mp) file located in the project's directory contains address, symbol and other useful information:<sup>6</sup>

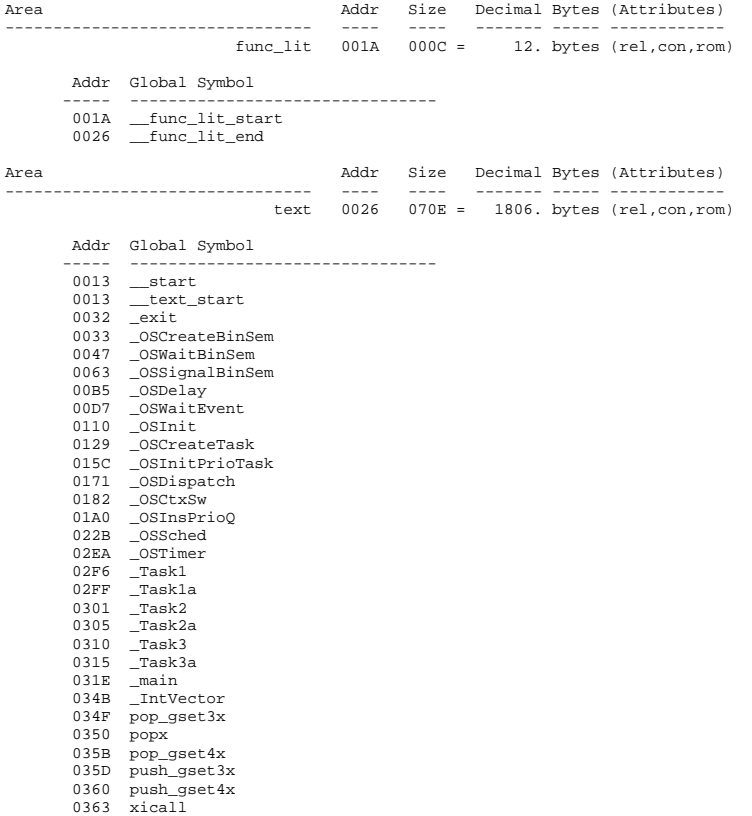

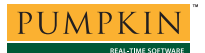

# **Application Note**

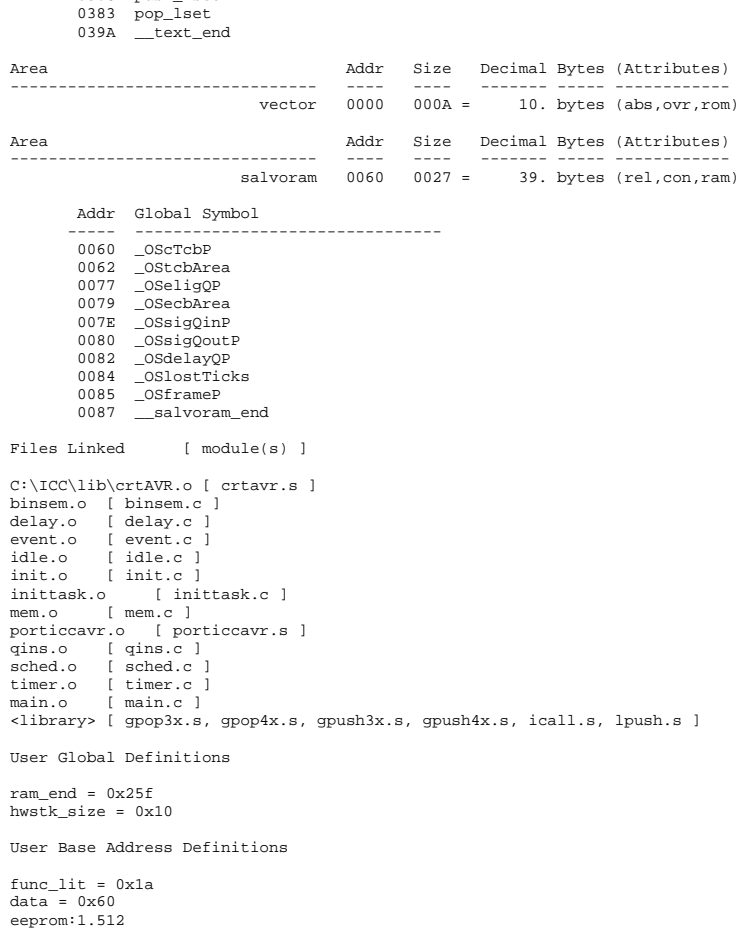

036C push\_lset

### **Listing 4: Map File for a Source-Code Build**

**Note** The projects supplied in the Salvo for Atmel AVR and MegaAVR distributions contain additional help files in each project's Salvo Help Files group.

### **Using the Browser**

By selecting the COFF/HEX output format (see Figure 5), ICCAVR will build debug information for your project that can be used by the IDE's Browser:

| <b>ClimageCraft IDE for ICCAVR (PROFESSIONAL)</b>                                                         |                                                                                                    |                   |                                                                                                    | $ \Box$ $\times$                    |
|----------------------------------------------------------------------------------------------------|----------------------------------------------------------------------------------------------------|-------------------|----------------------------------------------------------------------------------------------------|-------------------------------------|
|                                                                                                    | File Edit Search View Project RCS Tools Terminal Help                                                                                                    |                   |                                                                                                    |                                     |
|                                                                                                    | 化异己烯 不自动 医卡尔氏血压                                                                                                    | 11001             |                                                                                                    |                                     |
| initc                                                                                                    |                                                                                                    |                   | Project Browser                                                                                                    |                                     |
| void OSInit ( void )<br>$OSeligQP = NULL;$<br>$OSCTCDP = NULL$<br>#endif<br>$OSdelayOP = NULL;$<br>#endif | /* clear everything appropriate to 0. $*/$<br>#if OSCLEAR GLOBALS<br>#if OSENABLE TASKS<br>#if OSENABLE DELAYS    OSENABLE TIMEOUTS<br>#if OSENABLE DELAYS<br>$OCDOCHM/Alce = 0$                                                                                                    |                   | E-binsem c<br>in delay.c<br>E-event.c<br><b>A-initc</b><br>in inittesk.c<br>- porticcavr.s<br>th-ains.c<br>Fi-sched.c<br>in-timer.c<br>in main.c<br>F-mem.c | - OSInit(43) size:50 address:0x0110 |
| Device 22% full.<br>Done.                                                                                 | C:\ICC\BIN\imakew -f myex1.mak<br>iccavr -c -IC:\ICC\include\ -Ic:\temp\ -IC:\salvo\inc\ -<br>iccavr -c -IC:\ICC\include\ -Ic:\temp\ -Ic:\salvo\inc\ -<br>iccavr -c -IC:\ICC\include\ -Ic:\temp\ -Ic:\salvo\inc\<br>iccavr -c -IC:\ICC\include\ -Ic:\temp\ -Ic:\salvo\inc\<br>iccavr -c -IC:\ICC\include\ -Ic:\temp\ -IC:\salvo\inc\<br>iccavr -c -IC:\ICC\include\ -Ic:\temp\ -Ic:\salvo\inc\ -<br>iccavr -c -IC:\ICC\include\ -Ic:\temp\ -Ic:\salvo\inc\ -<br>iccavr -c -IC:\ICC\include\ -Ic:\temp\ -Ic:\salvo\inc\ -<br>iccavr -c -IC:\ICC\include\ -IC:\temp\ -IC:\salvo\inc\ -<br>iccavr -c -IC:\ICC\include\ -Ic:\temp\ -Ic:\salvo\inc\ .<br>iccavr -c -IC:\ICC\include\ -Ic:\temp\ -Ic:\salvo\inc\<br>iccavr -o myex1 -LC:\ICC\lib\ -q -Wl-W -bfunc lit:0x1a.0 | $\mathbf{E}$      |                                                                                                    |                                     |
| 43:1                                                                                                    | C:\salvo\src\init.c                                                                                                    | C:\temp\myex1.pri |                                                                                                    | COFF/HEX                            |

**Figure 14: Browsing at the Source-Code Level** 

By double-clicking in the Browser on the function of interest, the source code that contains the function will be displayed in the Editors window. This works with any source code (project- or Salvo-specific), and also with the i-option Salvo libraries that include debugging information.

# **Testing the Application**

## **AVRStudio Simulator**

You can test and debug this application using the AVRStudio simulator. Launch AVRStudio, then select File  $\rightarrow$  Open File..., navigate to your working directory, select the COFF output file myex1.cof, and click on Open.

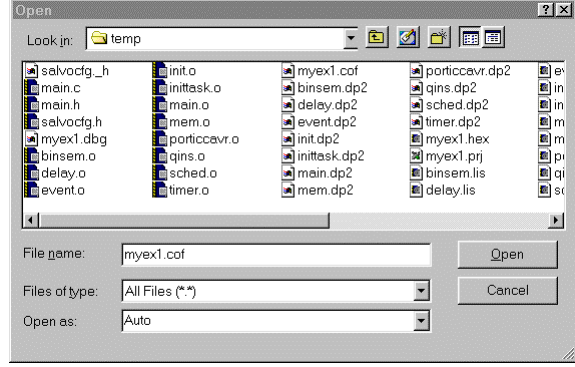

**Figure 15: Opening the COFF File** 

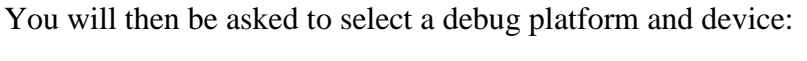

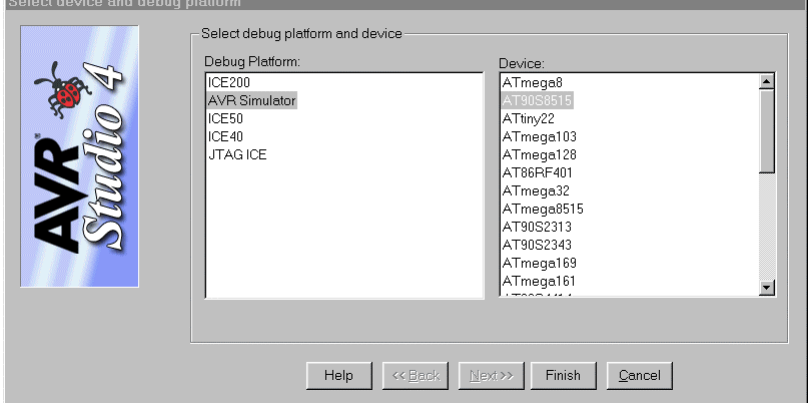

**Figure 16: Selecting the Debug Platform and Device** 

After you've selected the appropriate device, click on Finish. AVRStudio will configure and load the simulator with your Salvo application.

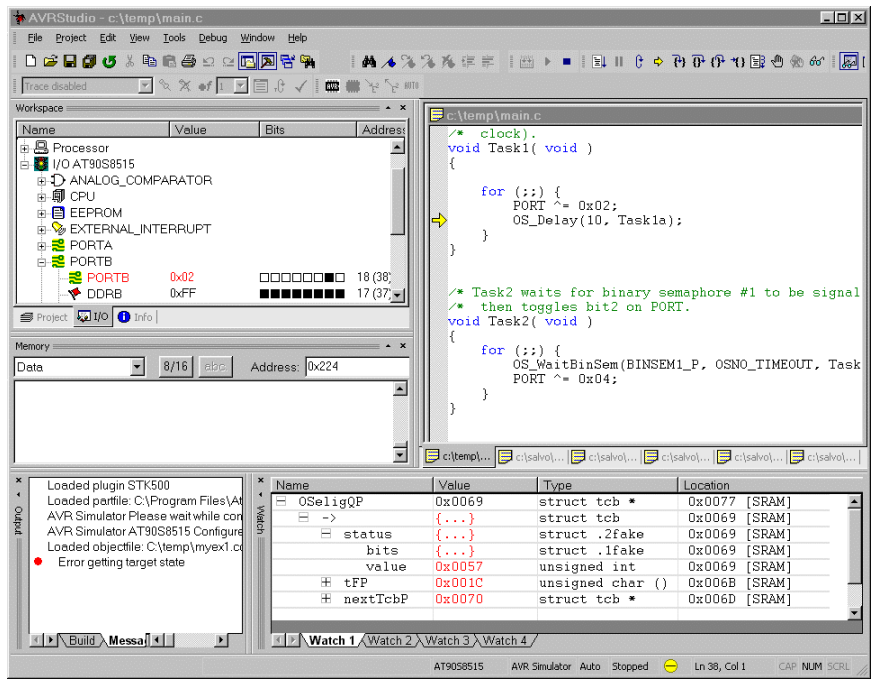

**Figure 17: Running Your Application in the AVRStudio Simulator** 

Salvo applications are fully functional in the AVRStudio simulator. You can set breakpoints at any place in your application, watch variables, count instruction cycles, override register flags, etc.

**Tip** When debugging with the AVRStudio simulator, the project's map  $(*.mp)$  file and listing  $(*.1st)$  files are very useful because they list the addresses of functions and variables in ROM and RAM. This information can be used in the monitor program to set breakpoints, display memory, better understand trace results, etc.

**Note** ICCAVR can create generate debugging info via the  $-q$ command-line option. Only applications built from the Salvo source code or a Salvo Pro library enable you to step through Salvo services (e.g. OSCreateBinSem()) at the source code level when using an external debugger. Regardless of how you build your Salvo application, you can always step through your own C and assembly code with ICCAVR's output.

## **STK500 Flash Microcontroller Starter Kit**

Alternatively, you can download your project to the STK500 using Tools  $\rightarrow$  STK500/ $\dots \rightarrow$  STK500/ $\dots$ , Select Program  $\rightarrow$  Flash  $\rightarrow$  Use Current Simulator/Emulator FLASH Memory and click on Program.

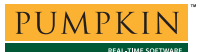

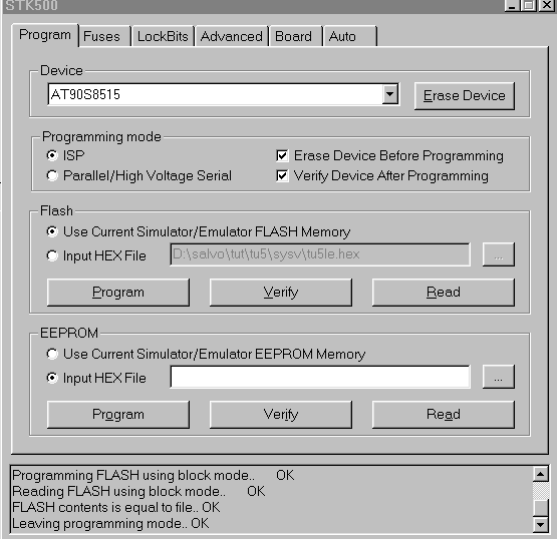

**Figure 18: Downloading the Application to STK500 in AVRstudio** 

AVRStudio will first program the STK500's FLASH, then verify it, and finally leave the programming mode, enabling the Salvo application to run on the STK500.

## **Troubleshooting**

### **Cannot find and/or read include file(s)**

If you fail to add \salvo\inc to the project's include paths (see Figure 4) the compiler will generate an error like this one:

```
!E D:\salvo\src\event.c(30): Could not find 
include file "salvo.h"
```
#### **Figure 19: Compiler Error due to Missing \salvo\inc Include Path**

By adding  $\simeq$  salvo $\iota$ inc to the project's include path, you enable the compiler to find the main Salvo header file salvo.h, as well as other included Salvo header files.

If you fail to add the project's own directory to the project's include paths (see Figure 4) the compiler will generate an error like this one:

```
!E c:/salvo/inc/salvo.h(292): 
D:\salvo\src\delay.c(27): Could not find 
include file "salvocfg.h"
```
### **Figure 20: Compiler Error due to Missing Project Include Path**

By adding the project's own directory to the project's include path, you enable the compiler to find the project-specific header file salvocfg.h.

## **Odd Behavior After Changing Processor Type**

Whenever you select or change the processor type in ICCAVR, you must ensure that you've made the corresponding changes in AVRStudio. Additionally, your Salvo build configuration must be appropriate for the AVR or MegaAVR target you've chosen.

### **Cannot Resolve Location of Salvo Source Files**

The Salvo Pro libraries with embedded debug information (ioption) reference the salvo source files in their default location,  $\simeq$  \salvo \src. If you have placed these files in an alternate location and you want to use debugging information, you can edit the library files and change the pathnames that reference Salvo source files. An automated method (e.g. a perl script) is recommended.

## **Example Projects**

Example projects for the ICCAVR Development Tools are found in the  $\simeq\texttt\t-6\ssysv$  directories. The include path for each of these projects includes  $\succeq\text{tut}\tut\sysv$ , and each project defines the SYSV symbol.

Complete projects using Salvo freeware libraries are contained in the project files \salvo\tut\tu1-6\sysv\tu1-6lite.prj. These projects also define the MAKE\_WITH\_FREE\_LIB symbol.

Complete projects using Salvo standard libraries are contained in the project files  $\succeq\text{tut}\tut-\6\sysv\tau-6le.prj. These$ projects also define the MAKE\_WITH\_STD\_LIB symbol.

Complete projects using Salvo standard libraries with embedded debugging information are contained in the project files \salvo\tut\tu1-6\sysv\tu1-6prolib.prj. These projects also define the MAKE\_WITH\_STD\_LIB symbol.

Complete projects using Salvo source code are contained in the project files \salvo\tut\tu1-6\sysv\tu1-6pro.prj. These projects also define the MAKE\_WITH\_SOURCE symbol.

- Since folders cannot be deleted, you should rename the default Files, Headers and Documents folders to Listings, Salvo Configuration File and Salvo Help Files, respectively.<br><sup>2</sup> ICCAVR also supports pathnames relative 1
- ICCAVR also supports pathnames relative to the project's home directory. Using relative pathnames is recommended, as it makes a project much more 3 portable.
- This Salvo project supports a wide variety of targets and compilers. For use with ICCAVR Development Tools, it requires the SYSV defined symbol, as well as the symbols MAKE\_WITH\_???\_LIB for library builds. When you write your own projects, you may not require any symbols.<br><sup>4</sup> This Selve Lite library contains all of Selve's l
- This Salvo Lite library contains all of Salvo's basic functionality. The corresponding Salvo LE and Pro libraries are libsliccavr-a.a and libsliccavria.a, respectively.
- You can Ctrl-select multiple files at once.

 $\frac{1}{1}$ 

6 We recommend that you add the project's map file to your project's Listings group.